# **UNITED STATES DEPARTMENT OF AGRICULTURE**

Farm Service Agency Washington DC 20250

**For:** State and County Offices

# **Preparing for the October Payment Cycle**

**Approved by:** Acting Associate Administrator for Operations and Management

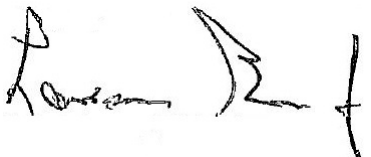

## **1 Overview**

#### **A Background**

FSA continues to modernize business functionality within program and financial web applications. With the upcoming October payment cycle, it is important to provide additional guidance about the following:

- updating Invalid Bank Routing Worklist
- customer mailing addresses
- BIA addresses and potential offsets
- researching farm program payments and receivables
- new program category in FSA.

## **B Purpose**

This notice provides instructions on the following:

- Modernize and Innovate the Delivery of Agricultural Systems (MIDAS) Customer Relationship Management (CRM) and Business Partner (BP) customer maintenance for TIN's and addresses
- FSA-Financial Services (FSA-FS) customer maintenance for direct deposits, assignments, and joint payments
- procedures for BIA receivables and offsets
- research tool for farm program payments and receivables
- FY 2016 payment cycle timeline.

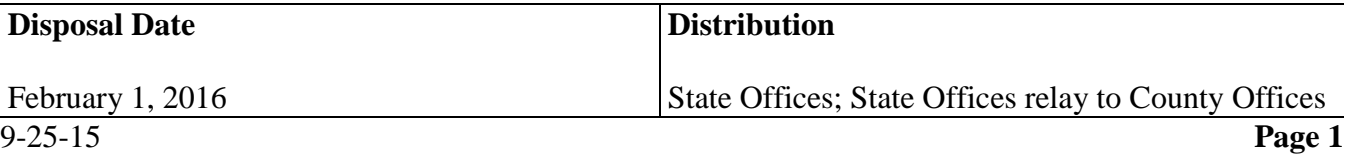

## **1 Overview (Continued)**

## **C Contacts**

If there are questions about this notice, State Office shall contact the appropriate office as follows.

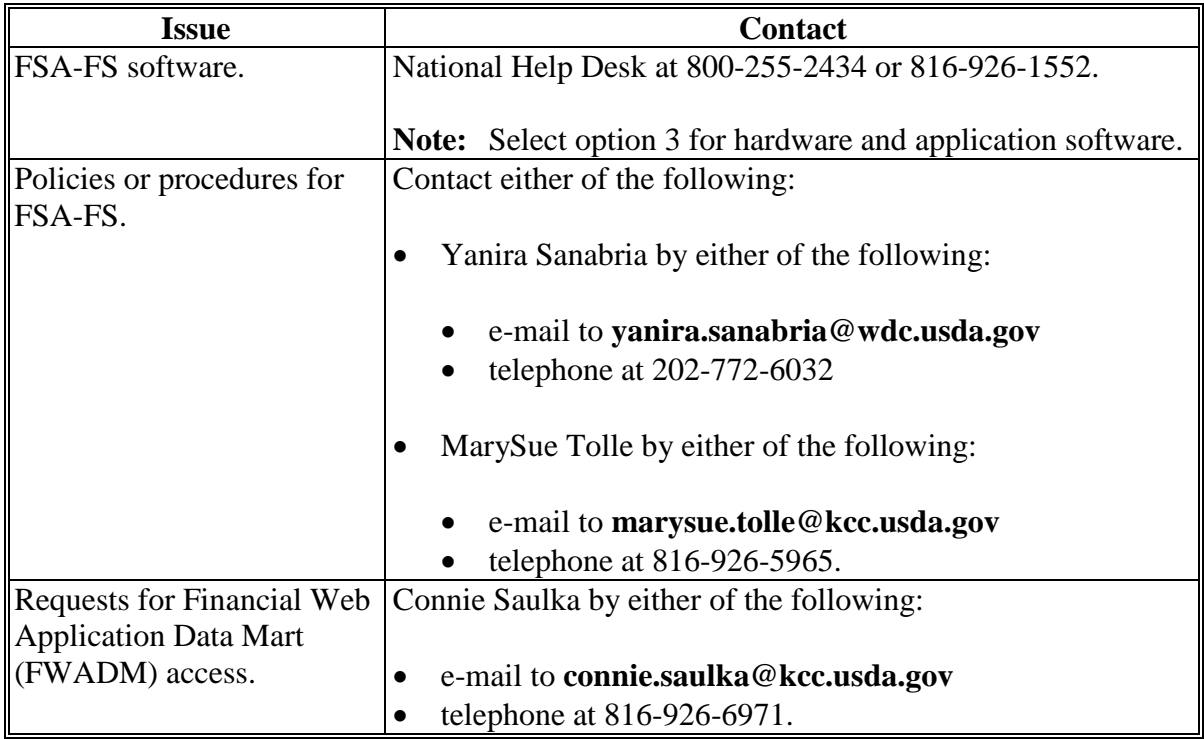

# **2 MIDAS CRM BP Customer Maintenance**

## **A Customer Maintenance**

When customers are established in BP without the correct TIN or customer records are **not** properly maintained, the following are potential financial-related ramifications:

- improper payments
- reporting income for the incorrect TIN
- Disbursement Transaction Statements and Treasury checks mailed to incorrect addresses.

**Notes:** County Offices shall follow:

- 1-CM, Notice MIDAS-35, and BP training Work Instructions (WI's) for procedure on updating customer records in BP
- guidance provided in Notice CM-758 with regard to the Designated Paying Entity (DPE) in BP SSN Family.

## **2 MIDAS CRM BP Customer Maintenance (Continued)**

## **B TIN Verification**

Customers that are part of an SSN Family share the same SSN, but only 1 customer record will replicate with TIN to SCIMS and FSA-FS. The "DPE" flag controls which member of the SSN Family ("Individual", "Revocable Trust", or "LLC") will retain TIN in SCIMS and FSA-FS. The "DPE" flag **must** be checked in BP SSN Family on the record that has previously been paid and will receive payment this year. See Notice CM-758 for additional information about SSN Family and DPE. A forthcoming notice will provide additional information on SSN family and DPE.

**Note:** If proper TIN from SSN Family is **not** updated into FSA-FS correctly, a remedy ticket may be necessary.

The IRS TIN validation in BP **must** have a response code of "TIN and Name Match" to ensure proper IRS reporting. Review the IRS Response Code in BP to determine if an edit to name or TIN is necessary.

## **C Mailing Address Used for Customers**

State and County Offices shall be aware that finance-related items are mailed to customers at the address recorded in their BP customer record. The customers' Associated County entry (for the county issuing the payment) **must** contain the appropriate address to ensure that payments and Disbursement Transaction Statements are mailed to the correct customer address.

# **D Local BIA Agency Address**

When a customer represented by BIA is paid, the system inserts BIA's TIN and the BIA address stored in the Associated County of the customer's physical location (FSA State or County Office). The customer's Disbursement Transaction Statement and Treasury check will be mailed to the referenced local BIA address.

County Offices with customers represented by BIA **must** verify BIA has an Associated County in BP and the local BIA address is correctly recorded.

## **3 FSA-FS Customer Maintenance**

## **A Direct Deposit Elections Verification**

County Offices are encouraged to **run FWADM Direct Deposit/Waiver Verification Report** to verify direct deposit election **before** a major payment cycle. This will help to reduce the number of EFT returns and increase the number of payments successfully processed. FWADM detail procedures are documented in Exhibit 2.

# **3 FSA-FS Customer Maintenance (Continued)**

## **A Direct Deposit Elections Verification (Continued)**

The FWADM reports will provide the following information.

- **Active Direct Deposit Report** identifies customers that have an EFT election, and displays the financial institution information that will be used for any payments.
	- **Notes:** Service Centers should verify the banking information for all multi-county customers. Service Centers may need to search BP to see all counties to which the customer is associated. Do **not** process a change to a multi-county customer without coordinating with associated offices. See the MIDAS Portal in Bulletin Board/MIDAS Training Documents/Business Partner. To access the MIDAS Portal, go to **http://fsaintranet.sc.egov.usda.gov/fsa/applications.asp**. Under "FSA Applications" "Applications Directory", CLICK "**G-O**". Applications Director, G to O Screen will be displayed. CLICK "**MIDAS - Modernize and Innovate the Delivery of Agricultural Systems**". Users must sign in with their LincPass.

Direct deposit subaccounts established with a specific farm or contract number in the reference number in FSA-FS must match the format of the primary reference number on the NPS payment request including any leading zeros or capitalization.

Compare the direct deposit information to the applicable SF-1199A or SF-3881 on file.

• **Waiver Report** lists customers that have a hardship waiver on file.

**Note:** These customers will receive all payments by Treasury check.

- **No Direct Deposit or Waiver Report** identifies customers that have **not** completed a Direct Deposit election or filed a Hardship Waiver.
	- **Note:** These customers will receive all payments by Treasury check. Encourage customers to sign up for Direct Deposit. Any pending SF-3881 should be processed **before** payment cycle.
- **Invalid DD (Direct Deposit) Report** lists customers with invalid bank routing numbers.
	- **Note:** This list would be the same list of customers that are displayed on the FSA-FS Invalid Bank Routing Worklist. Follow procedures in 63-FI, Part 2, Section 4. Customers with invalid bank routing numbers will result in the customer only receiving Treasury checks.
- **Note:** The reports include both producers and assignees that have BP associated county to the selected county.

# **3 FSA-FS Customer Maintenance (Continued)**

## **B Verifying Assignments**

County Offices are encouraged to run the Assignments by Program Report in FWADM before a major payment cycle. The user has the option to process the query by selecting program category or program code. The user will be able to toggle between the following reports that will provide the following information.

**Note:** FWADM detail procedures are documented in Exhibit 1.

- **Accepted Assignment Report** lists the assignor with an associated county requested in user's query that has an assignment with an outstanding unpaid balance in FSA-FS.
	- **Notes:** NPS will **not** apply assignments if the producer is flagged in bankruptcy status. If an assignment should be honored, delete the bankruptcy flag in FSA-FS.

Assignments established with a specific farm or contract number in the reference number in FSA-FS must match the format of the primary reference number on the NPS payment request including any leading zeros or capitalization.

Assignments for multi-year contracts, such as CRP, have been established for the 2016 payment year.

- **Cancelled Assignment Report** lists the assignments that have been cancelled because it was requested by the assignee or because of an error in establishing the assignment in FSA-FS.
- **Completed Assignments Report** lists the assignments that have been totally paid off.

## **C Validating Assignee Location for Assignments**

Review assignments that will be matched in the payment cycle. If the assignee location is blank, check BP to ensure that an associated county is present for the Service Center issuing the payment.

# **3 FSA-FS Customer Maintenance (Continued)**

## **C Validating Assignee Location for Assignments (Continued)**

If the assignee address for the payment is **not** the same as the current address for the payment location, search BP for an associated county that uses the correct address. Cancel existing assignment and load an assignment selecting the assignee location that has the correct current address. Use the outstanding amount of the assignment.

**Example:** Producer A, in County A, has an assignment to Bank X. Bank X has branches with associated counties in County A, B, C, and D. Producer A uses the branch in County B. The assignment does **not** have a location selected; therefore, the payment would be made to Bank X's County A branch. County A **must** delete the assignment and reload producer A's assignment to Bank X and select location County B. The assignment will now be honored in County A and sent to Bank X's County B branch.

## **4 BIA Receivables and Offsets**

#### **A Agreement for BIA on Receivables or Offset Handling**

Issues may occur when receivable activity established for customers represented by BIA are tied to a single TIN.

FSA and BIA agreed to the following approach for any receivables or offsets for customers represented by BIA. FSA County Offices will:

- continue partnering with BIA on program functions that could create receivables
- prevent taking automatic offsets for BIA receivables unless attributable to the same BP customer record
- contact the local BIA agency to place a hold (restriction) for the individuals associated with any receivable generated to collect the outstanding debt.

## **B Preventing Offset for BIA**

Farm program applications may generate an overpayment or receivable for a customer represented by BIA. NPS will:

- automatically receive notification of any outstanding debt for BIA
- offset the receivable amount from the next BIA payment request received.

# **4 BIA Receivables and Offsets (Continued)**

## **B Preventing Offset for BIA (Continued)**

County Offices that are aware that a new receivable was established for BIA shall:

- locate the BIA receivable in NRRS
- change the receivable status within the receivable through the Change Receivable Status Screen, by selecting from the "Select New Receivable Status" drop-down list the "Open - Kansas City Review" option
- contact the local BIA agency to place a hold (restriction) within BIA's system
- manually prepare required demand letters to demand payment for this debt to the local BIA office, according to 58-FI, Part 4
- enter the dates of manually prepared demand letters into NRRS using the "Record New" Letter" function.

When a payment request for a customer represented by BIA displays on the NPS Certification Worklist with an amount to be offset, users shall:

- locate the BIA receivable in NRRS
- change the receivable status through the Change Receivable Status Screen, by selecting the "Open – Kansas City Review" option located in the "Select New Receivable Status" drop-down list
- go back into NPS, CLICK "**Reset Payment Processing**" that removes the offset amount and any manual handling steps

**Note:** See 1-FI, paragraph 138.

• notify the County Office where the debt was created of this action.

## **C Using the "Other Agency Offset" Flag**

Do **not** set the "Other Agency Offset" flag to "Yes" for BIA. The "Other Agency Offset" flag is a national indicator and should **not** be set by the County Office. When County Offices set the flag, this causes every customer represented by BIA to display on the NPS Manual Handling Worklist.

If a payment for a customer represented by BIA displays as "Other Agency Offset", go into FSA-FS and update the "Other Agency Offset" indicator for BIA to "No". Users shall then go back to the payment in NPS and CLICK "**Reset Payment Processing**". NPS will read the new flag settings in FSA-FS and handle the payment correctly.

# **5 Researching Farm Program Payments or Receivables**

## **A Farm Program Payment Requests in NPS**

A common question by users is, "When is a farm program payment request available for certification and signing in NPS?"

Farm program payment requests submitted to NPS process as follows:

- payments submitted Monday through Friday between 5 a.m. c.t. and 7 p.m. c.t. will be processed in real time (as payments are submitted)
- payments submitted **before** 5 a.m. c.t. and **after** 7 p.m. c.t. will process in batches in 15-minutes intervals.
- **Note:** Users can expect up to a 15- minute delay between submitting a payment request and the payment being available in NPS.

Farm program payment requests may be researched by following the instructions provided in 1-FI, paragraphs 136 through 139 to verify that the farm program payment has been successfully loaded in NPS.

If the farm program payment request is:

- successfully loaded, the payment record will be present in 1 of the following NPS worklists:
	- Manual Handling
	- Certification
	- Signing, if the payment was certified by the County Office.
- **not** present in NPS, then check the FWADM NPS Payment Queue Detail Report that will be available the following day.
- **Notes:** The NPS payment queue is a holding place for payment transaction requests with errors preventing NPS from successfully processing the payment request. The NPS Payment Queue Detail Report provides payment information and an error message about why the payment was **not** updated to a worklist.

See 1-FI, paragraph 299 to find detail information on the FWADM NPS Payment Queue Detail Report.

# **5 Researching Farm Program Payments or Receivables (Continued)**

# **B NPS Payment Queue Detail Report**

The following is an example of the NPS Payment Queue Detail Report

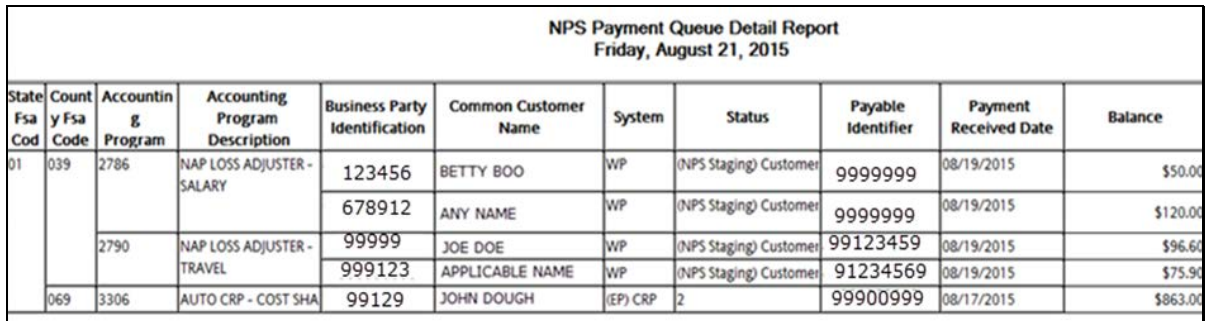

The most common error status is, "(NPS Staging) Customer Not Found".

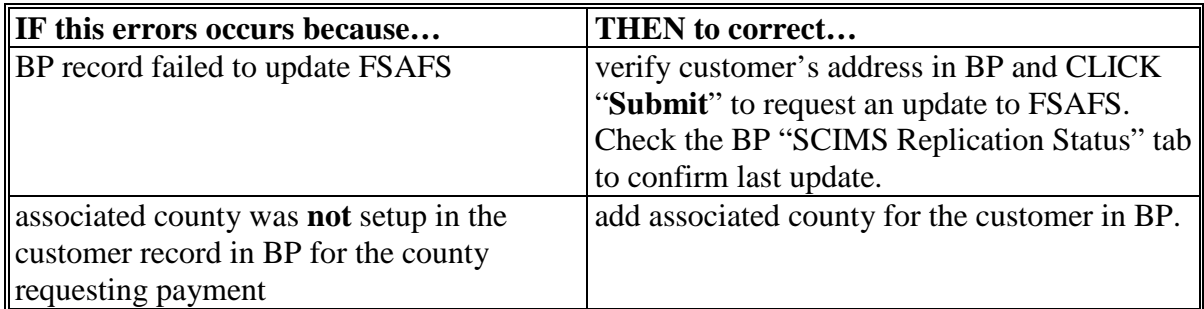

Another common error is, "L", that indicates an invalid address.

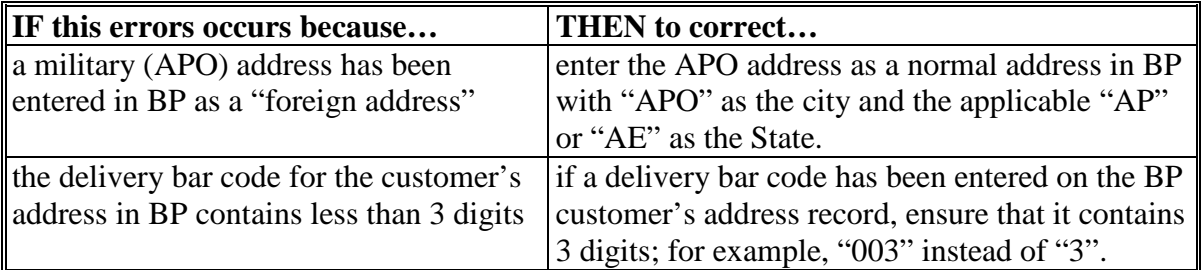

When a farm program payment **cannot** be located in either NPS or FWADM payment reports, contact the National Help Desk at 800-255-2434.

# **5 Researching Farm Program Payments or Receivables (Continued)**

## **C Additional Financial Research Options for Signed and/or Disbursed Farm Program Payments and Receivables**

A common question by users is, "How does a user locate the current status of a given program payment?" The following research options are available from financial Web applications.

- **NPS** provides users with search capabilities for all farm program payments awaiting certification or signing. Canceled and signed farm program payments have limited viewable results after 30 calendar days within NPS. See 1-FI, Part 5.
- **Financial Inquiries** provides users with summary and detailed farm program payments, offsets and/or receivables, and collections for customers, including disbursement-related details. Financial Inquiries is a public facing application. See 1-FI, Part 6.
- **FWADM** provides users the ability to query a variety of reports. FWADM is updated nightly with the previous day's financial transactions. In addition to the NPS Payment Queue Detail Report, some other key FWADM reports are as follows.
	- **Unsigned Payments Report** that provides the ability to search the unsigned payments for a given location by State or county. State and County Offices shall monitor this report regularly, especially during the large payment cycles.
	- **Payment & Disbursement Data by Assignee Report** that provides the ability to search by the assignee TIN that displays disbursement information for assignments by programs, TIN and TIN type, or dates.
	- **Payment & Disbursement by Tax ID Report** that provides the ability to search by a producer's TIN and TIN type and displays payment, prompt payment, foreign withholding, offset, and disbursement amounts by payee type; such as producer, receivable, other agency offsets, assignee, or joint payee.

Other FWADM reports are listed in 1-FI, Part 9.

# **6 FY 2016 Payment Cycle**

# **A Timeframe for the Payment Cycle**

The following table provides the schedule for the upcoming payment cycle:

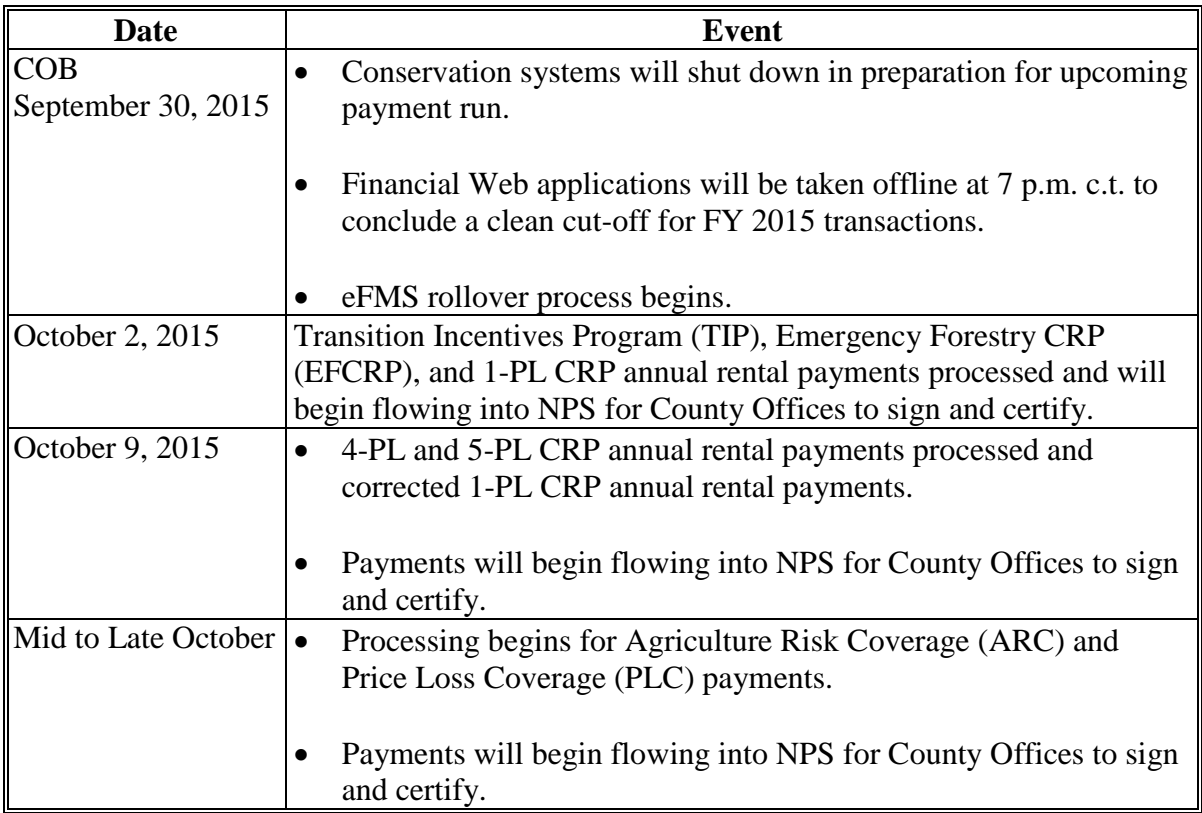

# **FWADM Assignment by Program Report**

After successfully logging in and selecting the "Assignments by Program" option, users may elect to search by program code or program category as follows:

- "Program Category" option should be chosen for the following programs:
	- ARC
	- CRP Annual Rental
	- ELAP
	- Loan Deficiency Payment Web
	- LFP
	- LIP
	- NAP
	- PLC

**Note:** The query will retrieve the assignments for these programs regardless if they were set in FSA-FS by program category or code.

• "Program Code" option should be chosen for assignments established by program code that are **not** included in program categories.

Users will get an option to select the State, county, and program code then CLICK "**Process Query**". The message, "Processing Complete" will be displayed, and users shall CLICK "**OK**". The page selected will be displayed.

After the Assignment by Program Category query or by Program Code query is processed, users may toggle between the following reports.

- **Accepted Assignment Report** lists the assignor with an associated county requested in user's query that has an assignment with an outstanding unpaid balance in FSA-FS.
- **Cancelled Assignment Report** lists the assignments that have been cancelled because it was requested by the assignee or because of an error in establishing the assignment in FSA-FS.
- **Completed Assignments Report** lists the assignments that have been totally paid off.

# **FWADM Assignment by Program Report (Continued)**

The following is an example FSA-FS Assignments by Program Report after user has selected the "Program Category" option for "Loan Deficiency Payment Web".

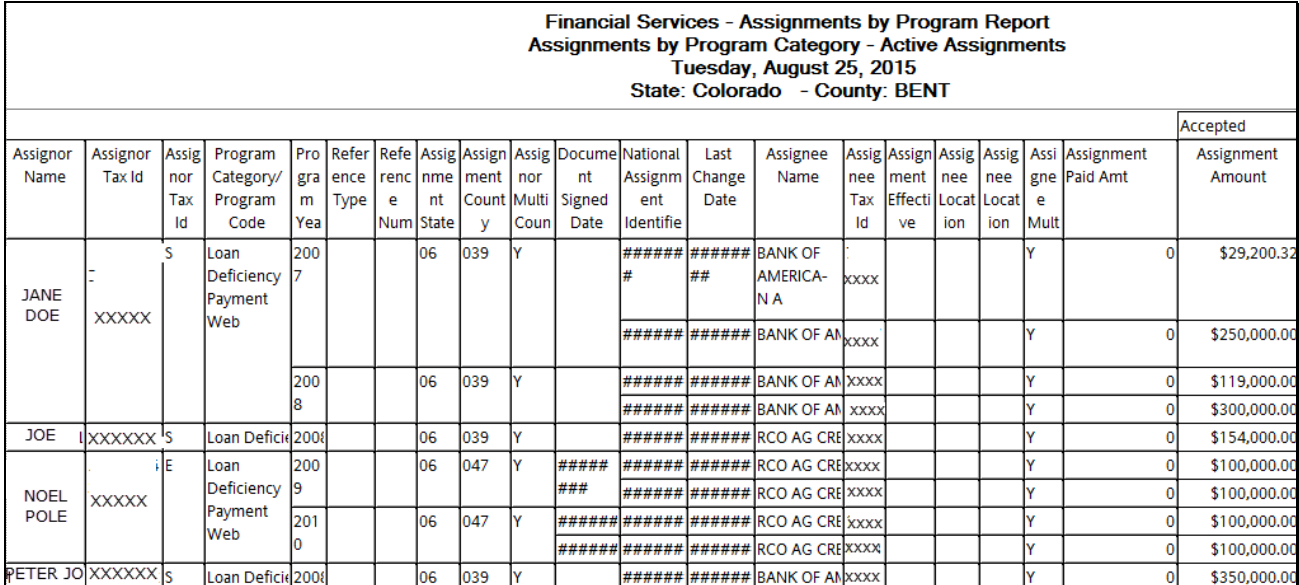

The Accepted Assignment by Program Category Report contains the following fields.

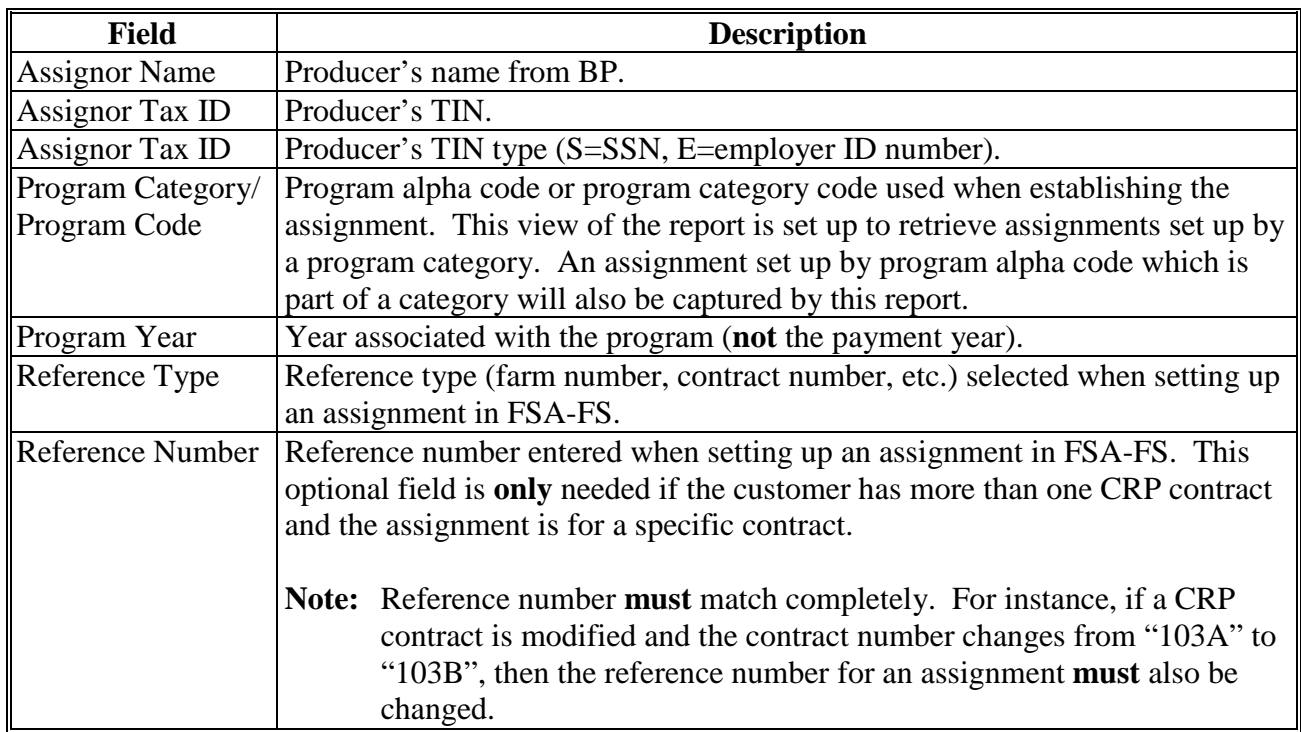

# **FWADM Assignment by Program Report (Continued)**

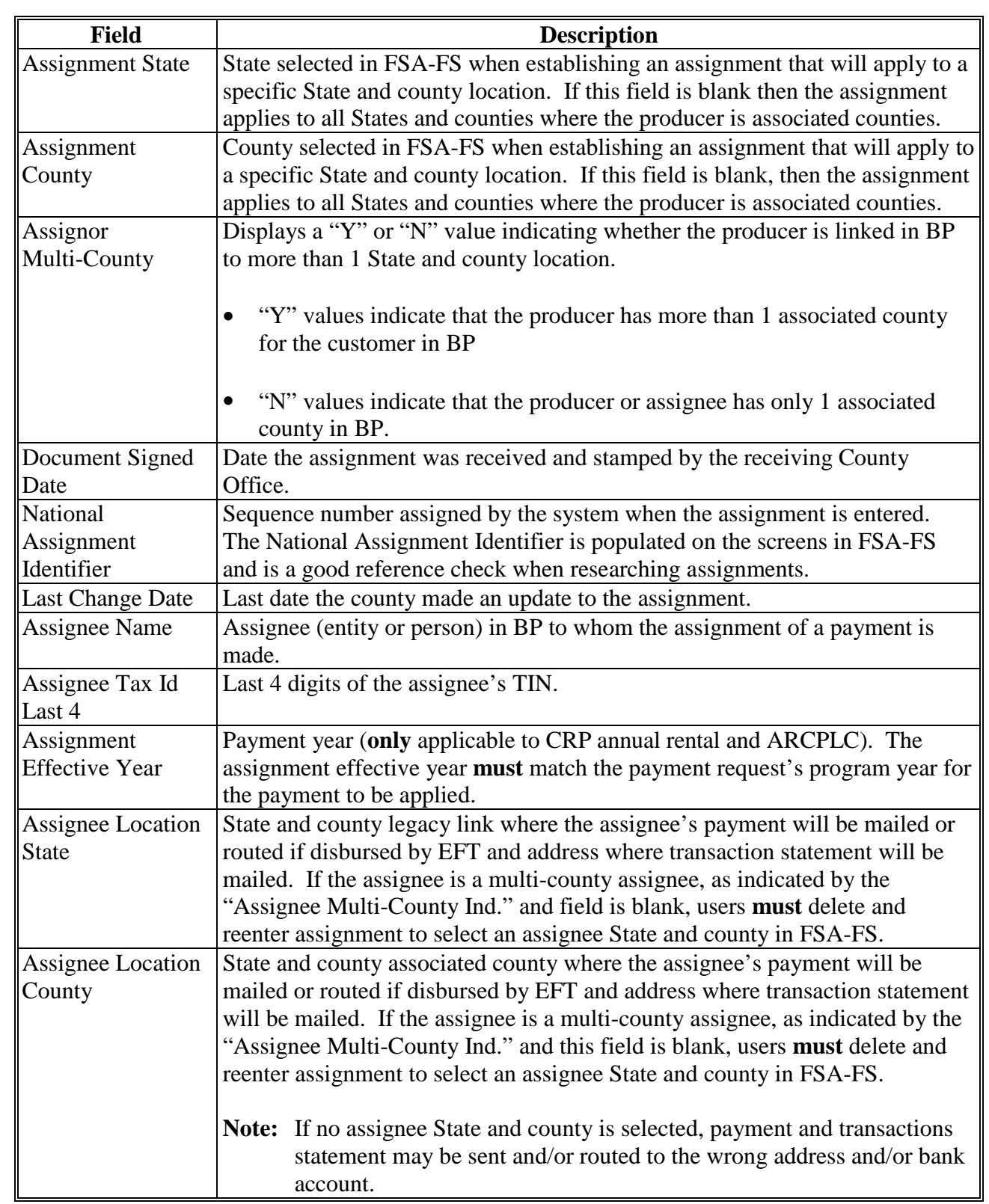

# **FWADM Direct Deposit/Waiver Verification Report**

County Offices are encouraged to run the FWADM Direct Deposit/Waiver Verification Report to verify direct deposit election **before** a major payment cycle to reduce the number of EFT returns and increase the number of payments successfully processed.

- After selecting the FWADM FSA-FS reports, select Direct Deposit/Waiver Verification Report.
- FWADM will ask for users ID and password used in FWADM, commonly referred to in State and County Offices as "CA User ID".
- After successfully logging into FWADM, the Direct Deposit/Waiver Verification Report Limit Screen will be displayed.
- Users shall select the State and county and CLICK "**Process Query**" to upload reports.

After clicking "Process Query", the message, "Processing Complete", will be displayed when the query is completed. CLICK "OK" to display the following screen.

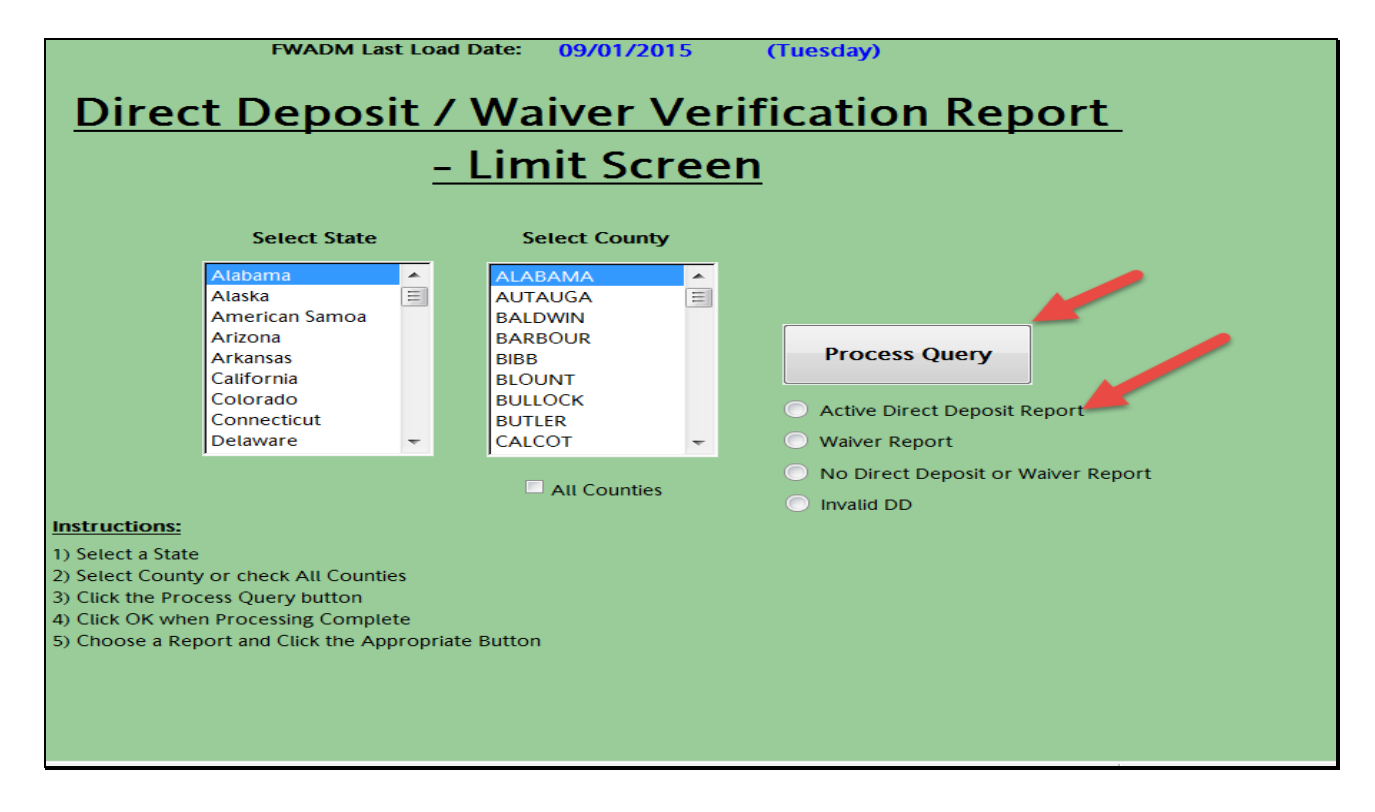

## **FWADM Direct Deposit/Waiver Verification Report (Continued)**

Users can select the report needed as follows, with information current through the date shown on the top of the screen as "FWADM Last Load Date".

- **Active Direct Deposit Report** identifies customers that have an EFT election, and displays the financial institution information that will be used for any payments.
- **Waiver Report** lists customers that have a hardship waiver on file. These customers will receive all payment by Treasury check.
- **No Direct Deposit or Waiver Report** identifies customers that have **not** completed a Direct Deposit election or filed a Hardship Waiver. These customers will receive all payments by Treasury check.
- **Invalid DD (Direct Deposit) Report** lists customers with invalid bank routing numbers. This list would be the same customers that are displayed on the Invalid Bank Routing Worklist in FSA-FS. Follow procedures in 63-FI, Part 2, Section 4. Customers with invalid bank routing will result in the customer only receiving checks.
- **Note:** Reports include both producers and assignees that have BP associated county to the selected county.

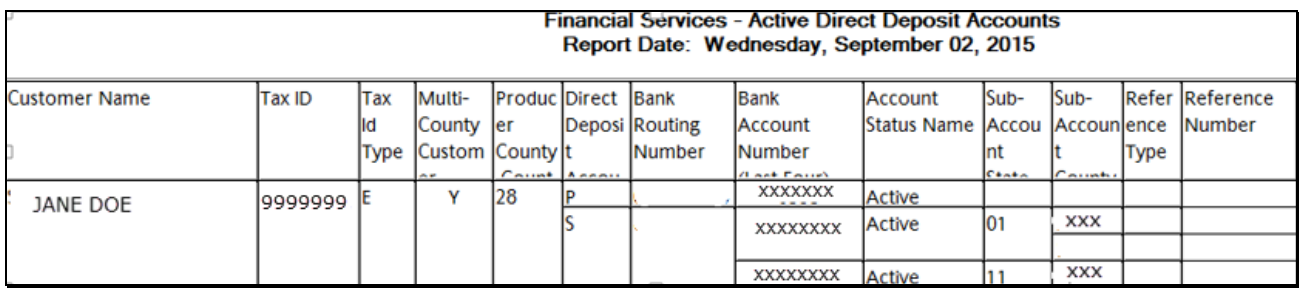

The following is an example FSA-FS Active Direct Deposit Accounts.

The following general identifying fields are on the report.

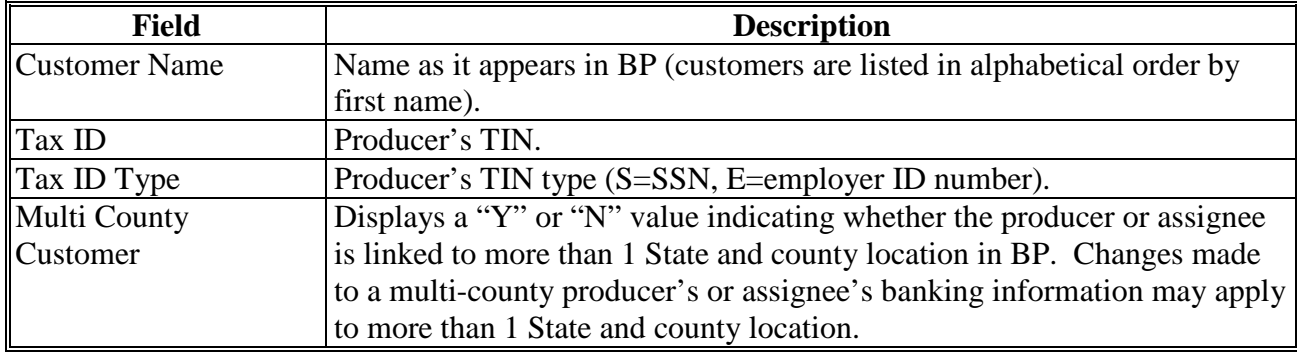

# **FWADM Direct Deposit/Waiver Verification Report (Continued)**

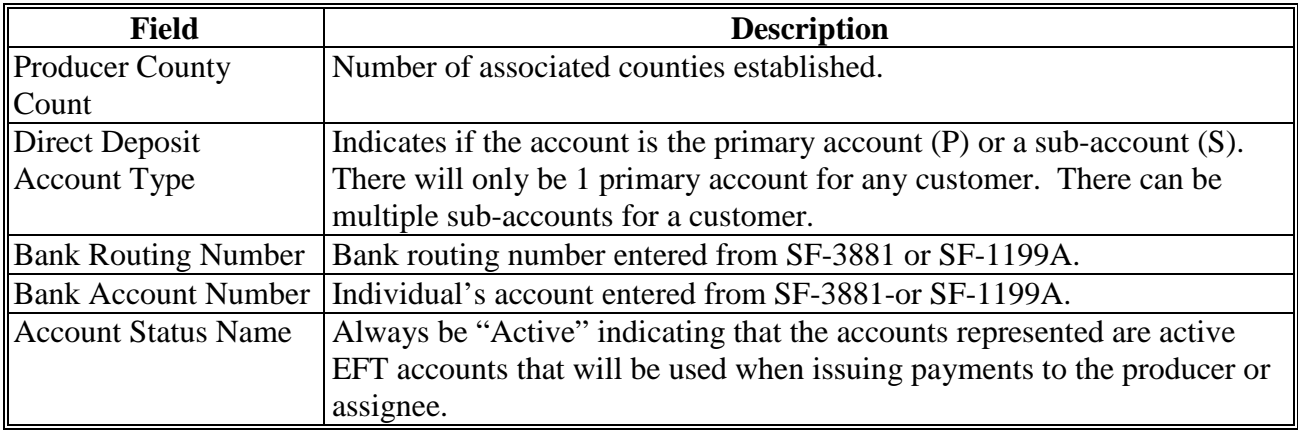

The following fields identify sub-accounts for specific payments that will be used instead of the primary account when the payment request matches the sub-account criteria.

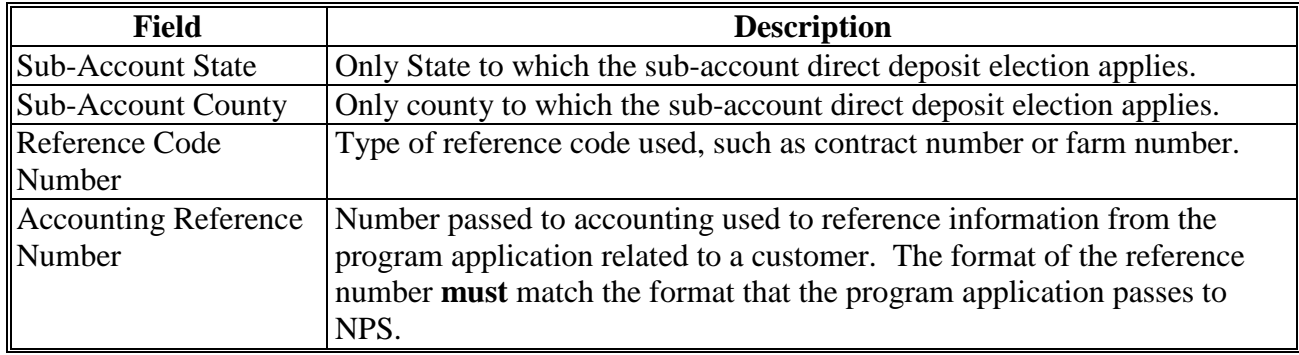